## QU'EST-CE QU'UNE MESSAGERIE ELECTRONIQUE (SUR WWW. COURSINFO.FR)

### LE COURRIER ELECTRONIQUE

Le **courrier électronique**, **courriel**, *e-mail*, *mail* est un service de transmission de **messages écrits** et de **documents envoyés électroniquement** via le réseau **Internet** dans la **boîte aux lettres** électronique d'un **destinataire** choisi par l'émetteur.

Pour **émettre et recevoir des messages** par courrier électronique, il faut disposer d'une **adresse électronique** et d'un **client de messagerie** ou d'un **webmail** permettant l'accès aux messages via un **navigateur Web**.

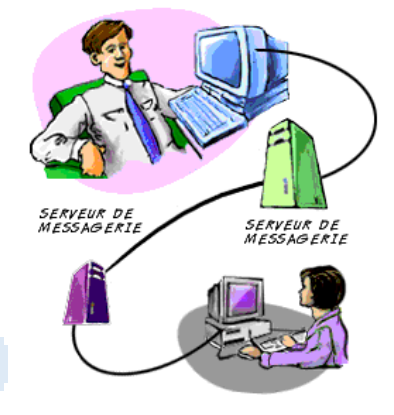

QU'EST-CE QU'UNE ADRESSE DE MESSAGERIE ?

Une **adresse électronique**, **adresse e-mail** ou **adresse courriel** est une chaîne de caractères permettant de recevoir du **courrier électronique** dans une **boîte aux lettres** électronique.

Une **adresse e-mail** comprend les trois éléments suivants, dans cet ordre :

- une **partie locale**, identifiant généralement une **personne** (guy, jean.marc, joe123) ou un nom de service (info, vente, postmaster)
- le **caractère séparateur @** (**arobase**), signifiant *at* (« à » ou « chez ») en anglais
- l'**adresse du serveur**, généralement un nom de domaine identifiant l'entreprise hébergeant la boîte électronique (exemple.net, exemple.com, exemple.org).

Quelques exemples d'**adresse e-mails** valides et non valides :

- marcomorane@gmail.com : adresse mail correcte
- jean.marc@yahoo.fr : adresse correcte
- jean23@orange.fr : adresse mail correcte
- amédée@hotmail.fr : adresse mail incorrecte : les accents sont interdits
- (cmoi)bigboss@sfr.fr : adresse mail incorrecte : les parenthèses sont interdites

Le **nom de domaine** sert à identifier le **serveur de messagerie** auquel doit être acheminé un message via le protocole SMTP. La transformation du **nom de domaine** en **adresse IP** se fait grâce au système de résolution de noms **DNS**.

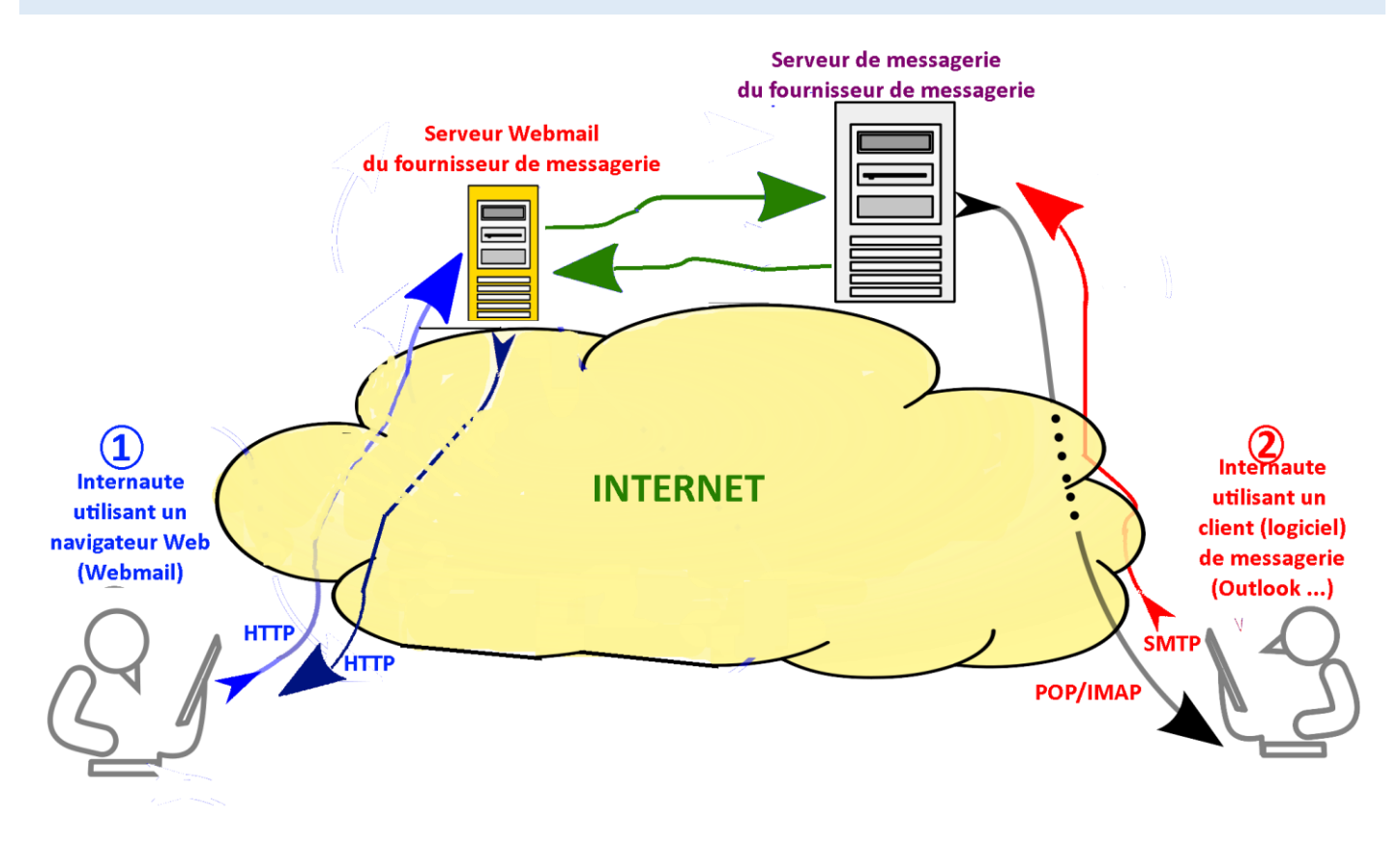

#### LE WEBMAIL

Le Webmail permet l'accès aux e-mails à l'aide d'un **navigateur Web** depuis **n'importe quel ordinateur.**

L'internaute accède (en HTTP) au **serveur Webmail** du fournisseur de messagerie en saississant son **adresse e-mail** et **mot de passe** pour se connecter.

**Remarque** : Un **serveur Webmail** est un **client interne de messagerie hébergé** chez le fournisseur.

**Avantages du Webmail** : simplicité d'utilisation et nomadisme facile

#### LES LOGICIELS DE MESSAGERIE (OU CLIENT DE MESSAGERIE)

L'internaute doit **installer et paramétrer le logiciel** de messagerie sur son ordinateur. Les protocoles **IMAP** (pour recevoir les e-mails) et **SMTP** (pour envoyer les e-mails) sont à renseigner.

L'internaute utilise ensuite son logiciel pour recevoir et envoyer les e-mails.

Les logiciels de messagerie les plus populaires sont : **Windows mail, Outlook, Thunderbird, Mail** (Mac)

**Avantages du client de messagerie** : Il offre la possibilité de **travailler hors connexion** Internet, des **fonctionnalités** de gestion des messages **plus riches** et conviviales, possibilité d'**archivage des messages.**

#### PARAMETRER ET CONFIGURER MA MESSAGERIE

#### J'AI DEJA UNE ADRESSE DE MESSAGERIE

Si vous avez souscrit à **Internet** auprès d'un **Fournisseur d'Accès Internet** (Orange, SFR, Bouygues …), une **adresse de messagerie** et un **mot de passe de messagerie** vous ont été fournies.

Vous pouvez les récupérer dans le **courrier précisant les paramètres de votre abonnement**, de la façon suivante (EXEMPLE ORANGE) :

Si vous avez déjà un **compte Gmail**, vous avez donc une **adresse de messagerie Gmail**

- une adresse **Gmail** aura souvent la forme : prenom.nom@gmail.com
- une adresse **Orange** aura la forme : prenom.nom@orange.fr
- une adresse **Free** aura la forme : prenom.nom@free.fr

UTILISER MON ADRESSE DE MESSAGERIE ORANGE

Pour utiliser votre adresse de messagerie Orange, allez sur le portail Orange.fr et identifiez-vous :

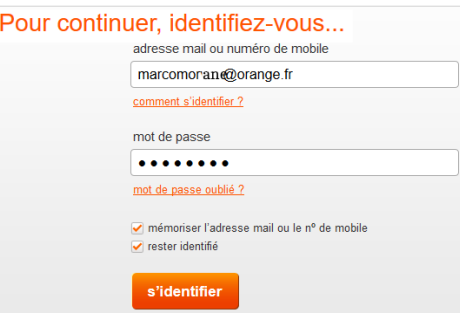

#### UTILISER MON ADRESSE GMAIL

Allez sur le site [mail.google.com](http://www.mail.google.com/) puis identifiez-vous en saisissant vos **adresse** et **mot de passe** de votre compte Google.

Si vous n'avez **pas encore d'adresse e-mail** ou bien **si votre adresse actuelle ne vous suffit pas**, rien de plus simple que de **créer sa propre adresse e-mail** sur **Gmail**.

#### CREER VOTRE ADRESSE GMAIL

Pour vous inscrire à **Gmail**, vous devez créer un **compte Google**. L'ouverture d'un compte Google est **gratuite**. [cliquez ici pour créer votre compte Google](https://accounts.google.com/SignUp)

Vous pourrez utiliser le **nom d'utilisateur** et le **mot de passe** du compte Google que vous aurez créé pour accéder à **Gmail**.

Il ne vous reste plus ensuite qu'à communiquer votre nouvelle adresse à vos proches : **timeo.morane@gmail.com** et à échanger avec eux !

#### **Nom** Morane Timéo Choisissez votre nom d'utilisateur times morane *Romail of* Je préfère utiliser mon adresse e-mail actuelle Créez un mot de passe ......... Confirmez votre mot de passe ---------Date de naissance Novembre  $\div$  2009 01 Sexe **Un homm** Numéro de téléphone mobile  $III - +33688245612$ Votre adresse e-mail actuelle noe.morane@gmail.com Confirmez que vous n'êtes pas une machir<br>| |gnorer cette étape de validation (la<br>| validation par téléphone peut être requise)

2302

 $\overline{C}$   $\oplus$   $\overline{B}$ 

Saisissez le texte

2964

#### CREER VOTRE ADRESSE ORANGE

Pour créer une nouvelle adresse de messagerie Orange, allez sur le portail [Orange.fr](http://www.orange.fr/) et identifiez-vous :

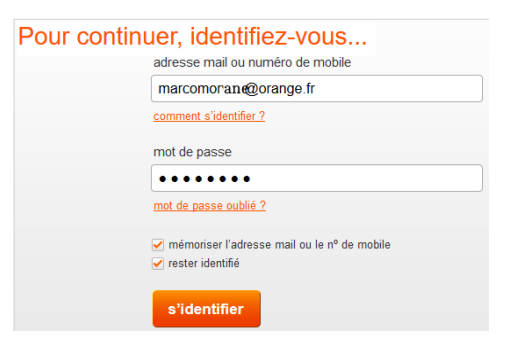

Puis, cliquez sur « **mes préférences** » dans le coin haut à droite de la fenêtre de la **messagerie Orange** :

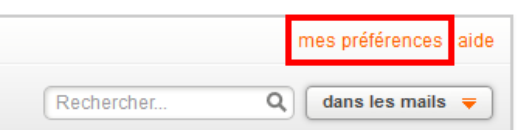

Cliquez ensuite sur le bouton '**ajouter une adresse**' :

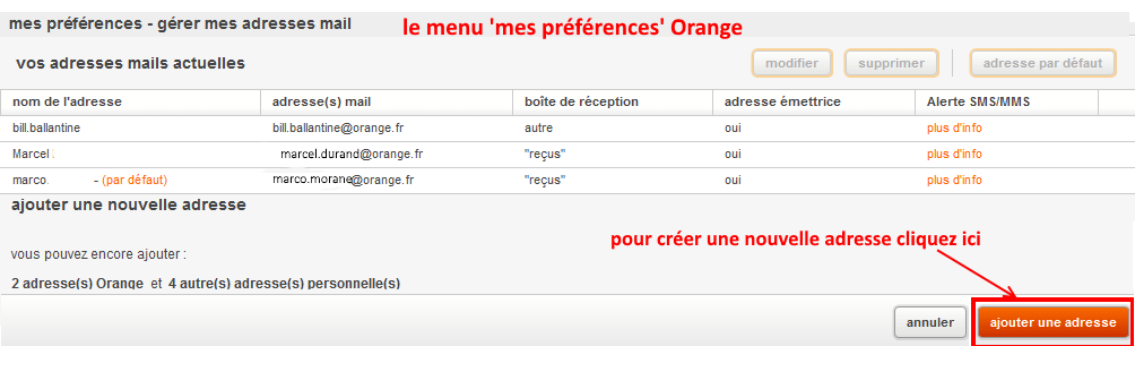

#### Créer votre compte Google

La fenêtre de **création d'une nouvelle adresse** apparait alors :

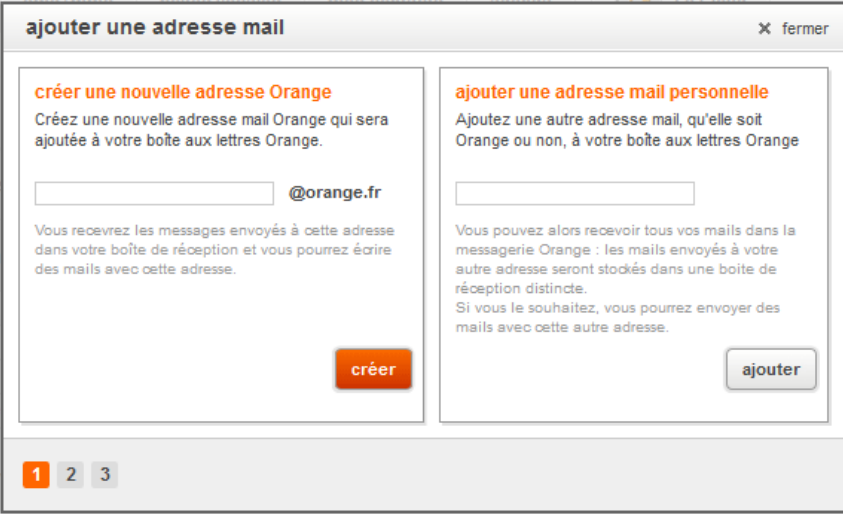

Vous avez la possibilité soit de **créer une nouvelle adresse e-mail** ou soit d'ajouter **une adresse mail personnelle (création d'un alias).**

### PRESENTATION GENERALE DE LA MESSAGERIE GMAIL

## APERÇU DE LA MESSAGERIE GMAIL

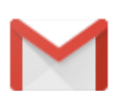

**Gmail** est un service de **messagerie gratuit** proposé par **Google**. Les messages reçus sur un **compte Gmail** peuvent être lus avec un **navigateur web** ou via un **client de messagerie**.

Près d'**un milliard d'internautes** possèdent une **adresse de messagerie Gmail**.

Gmail

**Gmail** propose les **fonctionnalités standards** d'un **service de messagerie**, comme illustré dans l'exemple suivant:

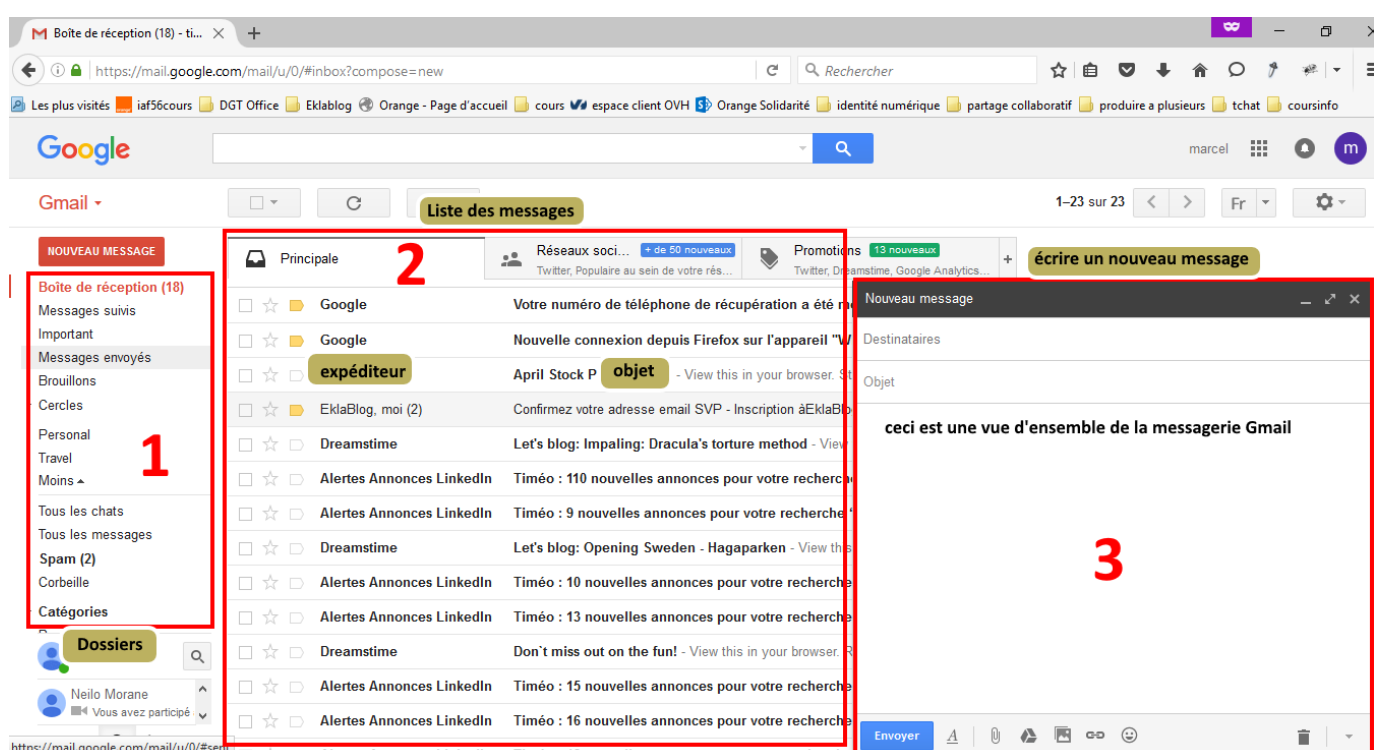

L'écran de la messagerie **Gmail** comprend **3 zones** :

- 1. la **zone des dossiers** qui permet d'organiser les mails
- 2. la **zone** contenant la **liste des messages** dans laquelle apparaissent l'**expéditeur** et l'**objet du message**. Les messages sont **affichés par ordre chronologique d'arrivée**
- 3. la **zone de rédaction d'un nouveau message** déclenchée par un clic sur le bouton nouveau message situé en haut à gauche

#### GERER MES DOSSIERS

## Les **dossiers** de messagerie permettent d'**organiser vos e-mails** automatiquement.

Par défaut, Gmail propose une **liste de dossiers prédéfinis** pour classer vos e-mails :

- **Boite de réception** : tous les nouveaux e-mails arrivent dans ce dossier
- **Boîte d'envoi** : les e-mails qui sont en cours d'envoi sur Internet
- **Brouillons** : les e-mails en cours de rédaction et qui ne sont pas encore envoyés
- **Eléments envoyés** : tous les e-mails que vous avez déjà envoyés
- **Eléments supprimés** : tous les e-mails que vous avez supprimés
- **Courrier indésirable** : ou spams : ce sont les messages de publicité … que vous ne souhaitez pas lire

#### CREER UN NOUVEAU DOSSIER DE MESSAGERIE

Vous pouvez créer et utiliser des **libellés** (dossiers) **Gmail** pour **classer vos e-mails** dans différentes **catégories** : travail, famille, tâches à effectuer, messages à lire ultérieurement, etc.

Les **libellés** fonctionnent comme des **dossiers**.

Pour créer un **libellé** (nouveau dossier) **Gmail**,

- 1. cliquez sur '**créer un libellé**'
- 2. **saississez le nom** du nouveau libellé
- 3. Cliquez sur **Créer**.

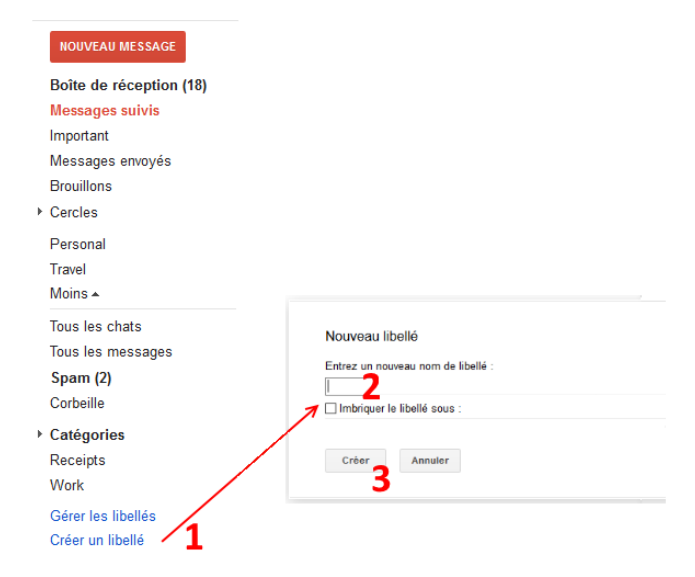

MODIFIER OU SUPPRIMER UN DOSSIER DE MESSAGERIE

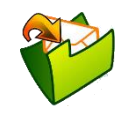

Pour modifier ou supprimer un dossier de messagerie :

Gmail + Couleur du libellé a 1. cliquer sur la petite **flèche** (à droite du dossier) NOUVEAU MESSAGE Dans la liste des libellés : 2. puis, sélectionner **Modifier** ou **supprimer le libellé**  $\checkmark$  Afficher Boîte de réception (18) Afficher si messages non lus Messages suivis Masquer Important Messages envoyés Dans la liste des messages : **Brouillons** ← Afficher Cercles Masquer ○ Amis **Famille** Modifier Connaissances Supprimer le libellé Suivie <sup>7</sup> Ajouter un sous-libellé Personal  $\overline{\mathbf{v}}$ 1

> Travel  $Plus +$

GERER MES CONTACTS DANS GMAIL

#### LISTE DES CONTACTS DANS GMAIL

Pour afficher votre **liste de contacts**, cliquez sur **Gmail** (la flèche) en haut à gauche de la page **Gmail** et sélectionnez **Contacts**.

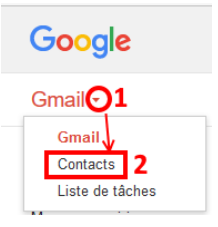

7

La **liste des contacts** apparaît alors dans **Gmail** :

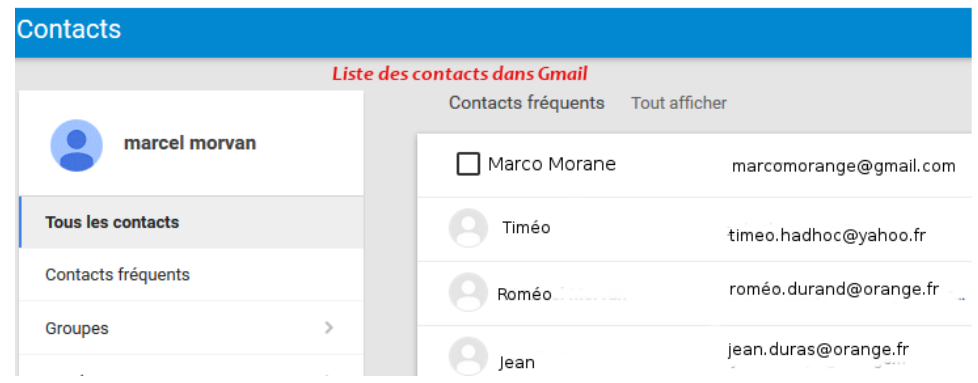

#### CREER UN NOUVEAU CONTACT DANS GMAIL

Pour **créer un contact** dans **Gmail**, Il suffit :

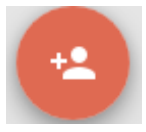

1- de cliquer sur l'icône :

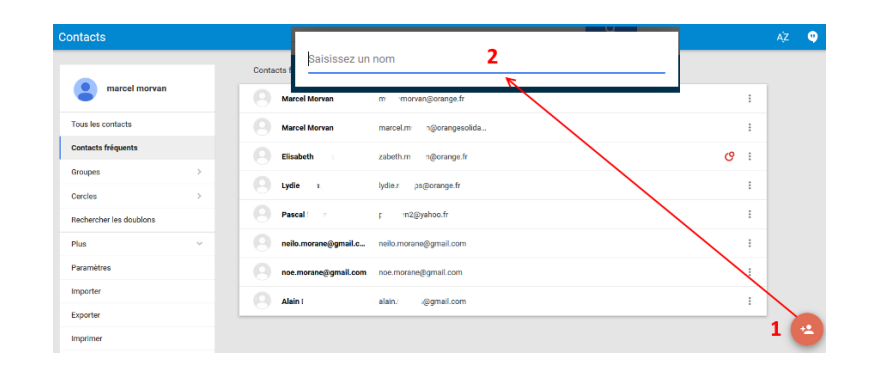

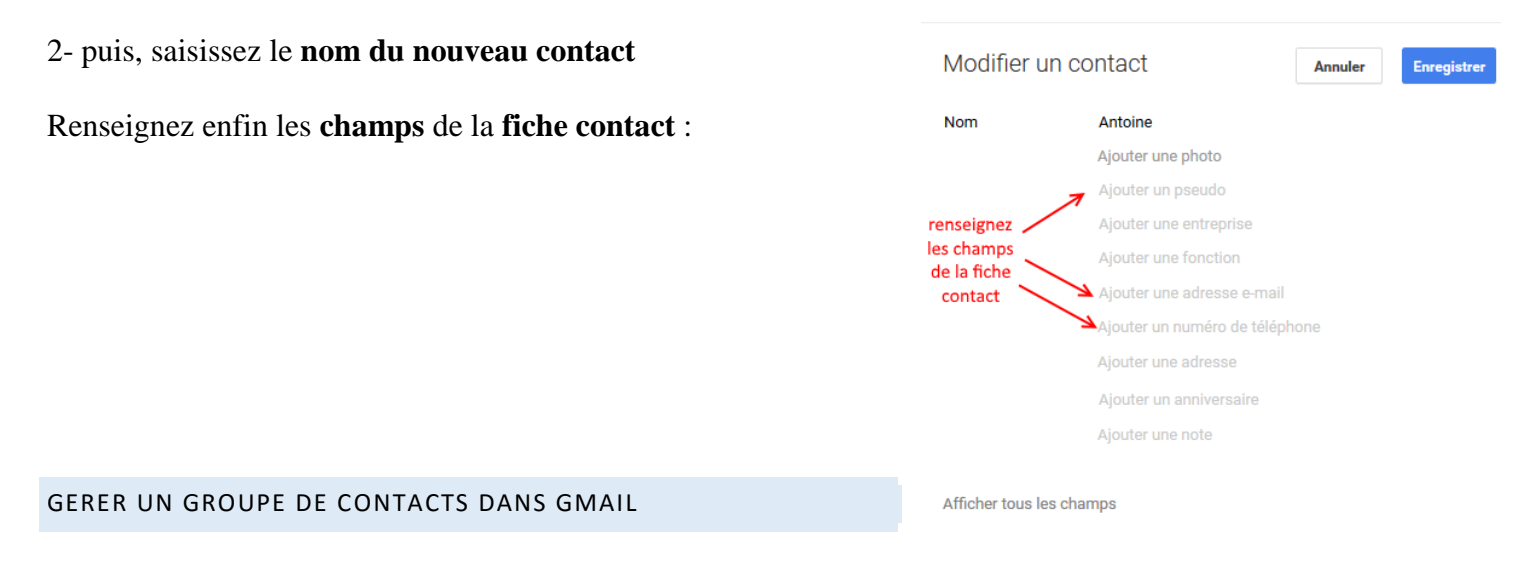

Pour **créer** un **groupe de contacts** dans **Gmail**, allez dans le menu de **gestion des Contacts** puis :

# 1- cliquez sur **Nouveau groupe**

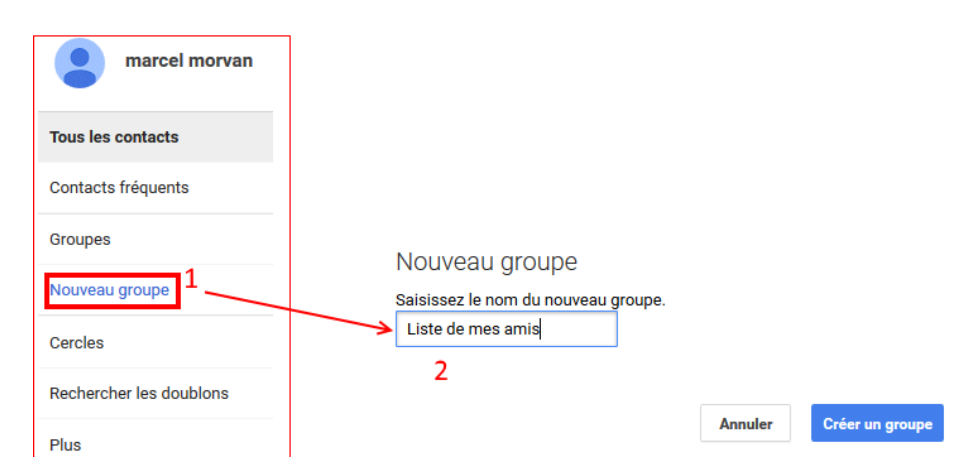

2- saisissez le **nom du nouveau groupe** de contacts.

**Astuce** : les **groupes de contacts** vous seront très utiles lorsque régulièrement vous envoyez certains emails aux **mêmes destinataires**. Autant les avoir sous forme de liste !

SELECTIONNER DES CONTACTS LORS DE L'ECRITURE D'UN MESSAGE

Lors de l'**écriture d'un e-mail**, cliquez sur **A**, **Cc** ou **Cci** :

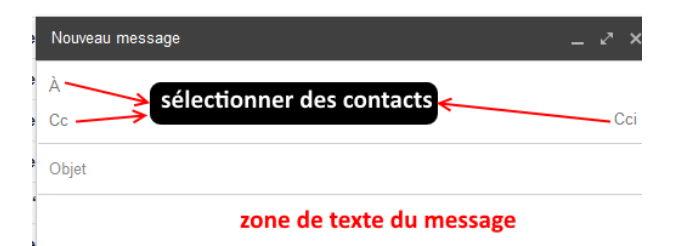

et alors une **boîte de dialogue** s'ouvre qui vous permet de **sélectionner des contacts :**

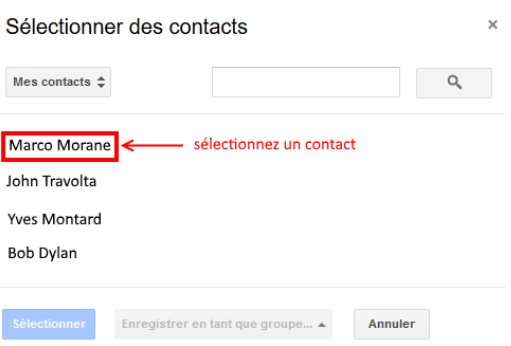

### CONSULTER MES EMAILS AVEC GMAIL

RECEVOIR UN EMAIL

A l'**arrivée d'un nouvel e-mail** provenant d'Internet, Gmail le place automatiquement dans la **boîte de réception**, en **tête de la liste** (c'est à dire tout en haut) des **messages reçus**.

La pastille nouveau signale pendant quelques secondes qu'il s'agit d'un nouveau message.

Le message est affiché en **caractère gras** pour signaler qu'il n'est **pas encore lu**.

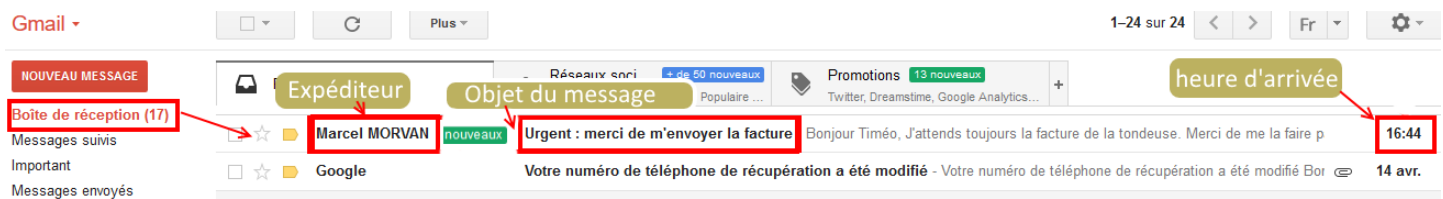

#### IDENTIFIER L'EXPEDITEUR D'UN MESSAGE

Lors de l'envoi d'un **e-mail**, un **en-tête** contenant diverses informations est transmise, c'est à partir de ces informations que l'on pourra peut-être en connaître davantange sur l'**expéditeur**.

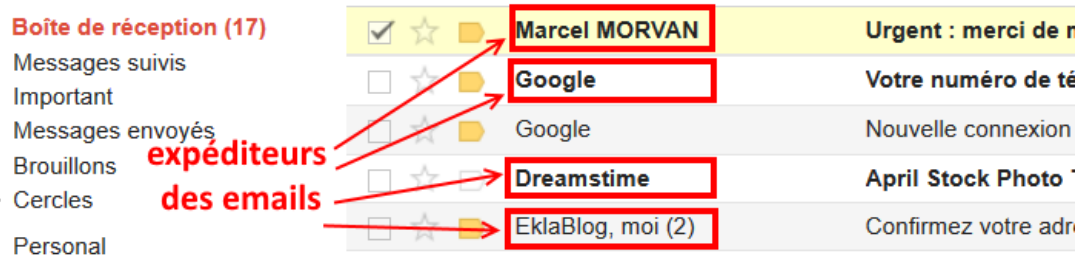

#### CONSULTER LE MESSAGE

En double cliquant sur un message reçu, la fenêtre suivante apparait :

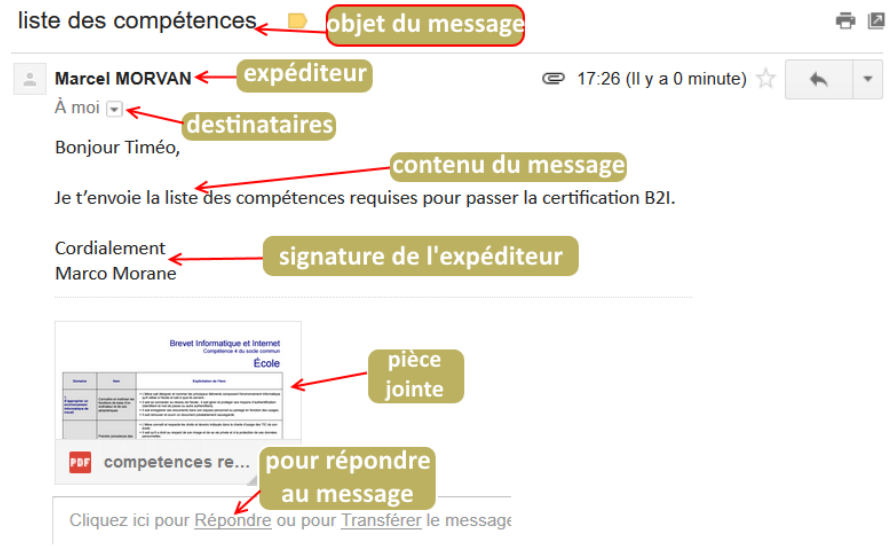

- **Objet** : c'est le titre du message. Il doit être clair
- **Expéditeur** : c'est celui qui envoie le message
- **Destinataires** : ce sont ceux qui reçoivent le message
- **Contenu du message** : c'est le message lui-même
- **Signature de l'expéditeur**
- **Pièces jointes** : ce sont les fichiers attachés au message
- **Répondre** : permet de rédiger puis d'envoyer une réponse à l'expéditeur

**Astuce** : un message que vous avez lu n'apparaitra plus en caractère gras dans la liste des messages.

#### CONSULTER ET ENREGISTRER LES PIECES JOINTES

Les **pièces jointes** sont des **fichiers** ou des **éléments** (photo, musique, vidéo) qui peuvent être inclus dans un **e-mail**.

Un **trombone** situé sur la partie droite dans la **liste des e-emails**, signale la présence de **pièce jointe** dans un message.

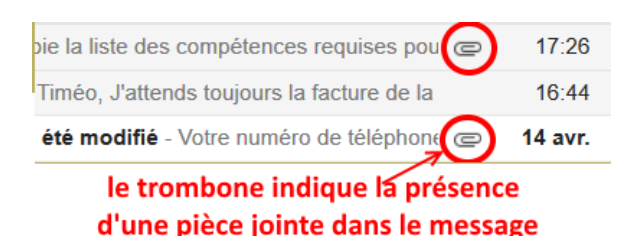

Les pièces jointes sont affichées **à la fin du message** ouvert.

#### Cordialement **Marco Morane**

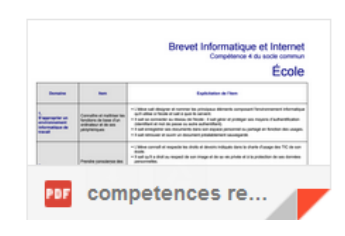

## Pour **ouvrir** une **pièce jointe** :

- Dans la **liste de messages**, sélectionnez le message qui comporte la pièce jointe.
- Dans le message, **double-cliquez** sur la **pièce jointe**.

## Pour **enregistrer** une **pièce jointe** :

- 1. Dans le message ouvert ou affiché, cliquez avec le **bouton droit sur la pièce jointe** à enregistrer
- 2. Dans le **menu contextuel**, cliquez sur **Enregistrer sous**
- 3. Choisissez un dossier et cliquez sur **Enregistrer**.

#### CLASSER LE MESSAGE

Gmail vous offre la possibilité de classer vos messages dans différents dossiers (libellés) que vous aurez créés préalablement. [Voir gérer les dossiers.](http://www.coursinfo.fr/messagerie/presentation-generale-de-la-messagerie-gmail/)

Si vous souhaitez **déplacer un message** dans un de ces dossiers :

1- cochez le message à classer (cliquez sur le petit carré à gauche)

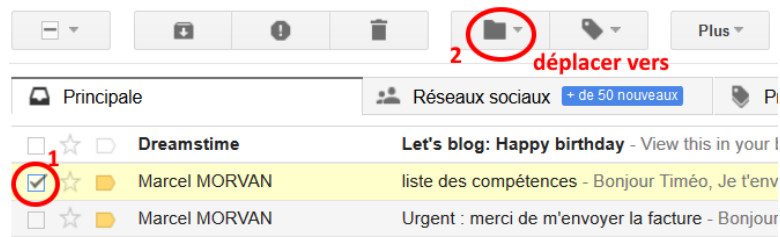

2- Dans la barre d'icônes, cliquez sur « **Déplacer vers** »

3- **sélectionnez le dossier** où le message sera classé.

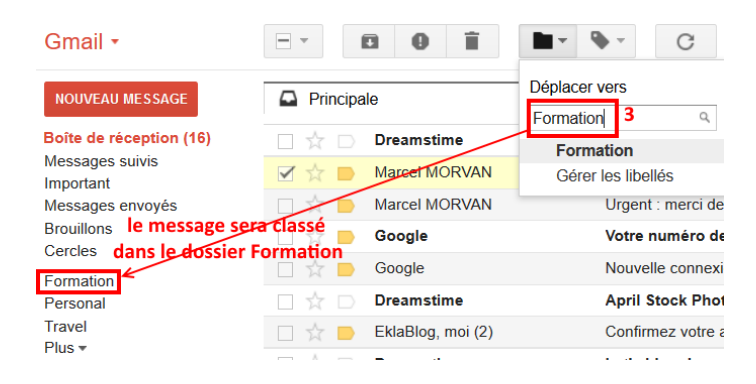

Le mail est aussitôt déplacé. Pour accéder au contenu d'un libellé, cliquez sur le nom du dossier dans le volet latéral de Gmail. S'il n'apparaît pas, déroulez le « **menu Plus** » pour quitter le mode d'affichage condensé.

### RECHERCHER UN EMAIL

Ce n'est pas simple de parcourir des dizaines de messages plus ou moins anciens pour retrouver juste celui dont vous avez besoin. Dans ce cas, il est plus efficace de faire une recherche dans Gmail.

## UTILISER LE CHAMP DE RECHERCHE.

Le **champ de recherche** est visible en haut de la **fenêtre Gmail**.

Saisissez simplement le mot que vous recherchez dans le champ, puis cliquez sur l'icône de recherche<sup>Q</sup>. Par exemple, si vous cherchez un message contenant le mot « shopping », saisissez **shopping**.

#### AFFINER LA RECHERCHE

Si vous ne parvenez pas à retrouver le message voulu, cliquez sur la **petite flèche de la zone de recherche** pour sélectionner des critères supplémentaires

## REPONDRE A UN E-MAIL AVEC GMAIL

### REPONDRE A UN MESSAGE

Pour répondre à un message, il vous suffit de **cliquer dans la zone** sous le message :

Cliquez ici pour Répondre

Puis de **saisir votre texte** dans la fenêtre suivante :

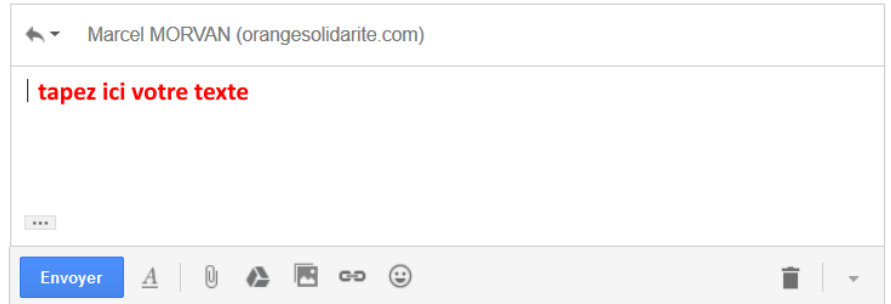

Enfin, cliquez sur le bouton bleu **Envoyer**

**Remarque** : Vous n'aurez pas besoin de saisir le destinataire.

Vous pouvez également cliquer sur l'icône représentant une **flèche située dans l'angle supérieur droit** du message que vous avez reçu.

### REPONDRE A TOUS

Si le message a été envoyé à **plusieurs destinataires** et que vous souhaitez **répondre à tous**, cliquez sur **Répondre à tous** dans la zone située sous le message et saisissez votre texte.

Vous pouvez également cliquer sur la flèche vers le bas, à côté du bouton « Répondre », puis sélectionner **Répondre à tous** .

#### TRANSFERER UN MESSAGE

La fonctionnalité de transfert vous permet de **renvoyer** facilement **à d'autres personnes un message** que vous avez reçu.

- 1. Affichez le message à transférer.
- 2. Cliquez sur le lien **Transférer** figurant sous le message.
	- o Si vous ne voyez pas le lien **Transférer**, cliquez sur la flèche vers le bas à côté de l'option « Répondre », en bas à droite du message, puis sélectionnez **Transférer**.

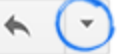

- 3. Indiquez le **nom des destinataires** et ajoutez éventuellement quelques mots.
	- o Si le message comporte des pièces jointes que vous ne souhaitez pas transférer, faites défiler le message et cliquez sur la croix **x** correspondante.
- 4. Cliquez sur **Envoyer**.

### ENVOYER UN EMAIL AVEC GMAIL

**NOUVEAU MESSAGE** 

Cliquez sur le bouton dans la partie gauche de la page Gmail.

### La **fenêtre de rédaction** suivante s'affiche :

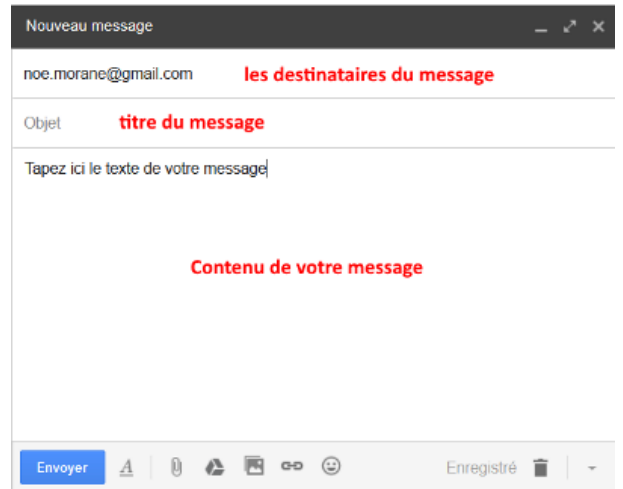

- 1. Saisissez l'**adresse e-mail du destinataire** dans le champ « **À** » .
	- o À mesure que vous ajoutez des lettres, la fonctionnalité d[e saisie semi-automatique](https://support.google.com/mail/answer/6597) de **Gmail** vous propose les **adresses de la liste de contacts** susceptibles de correspondre.
	- $\circ$  Pour afficher l'adresse e-mail et les autres informations associées au contact qui figure dans le champ « À », **passez la souris sur son nom**.
		- Pour modifier l'adresse e-mail ou le nom d'un contact, double-cliquez sur celui-ci.
	- o Nous vous conseillons d'utiliser la fonction de copie lorsque vous souhaitez inclure d'autres destinataires dont les réponses sont les bienvenues, mais pas indispensables. Pour afficher ce champ, cliquez sur **Ajouter un champ Cc**.
	- o Le champ de **copie cachée** (cliquez sur **Cci** pour l'afficher) permet d[e masquer les noms et les adresses des](https://support.google.com/mail/answer/57143)  [destinataires](https://support.google.com/mail/answer/57143) et d'empêcher ces derniers d'avoir connaissance les uns des autres.
- 2. Saisissez l'**objet du message** dans le champ « **Objet**« .
- 3. Pour commencer la rédaction, **cliquez dans la grande zone vierge** et saisissez votre texte.
- 4. Lorsque vous avez terminé, cliquez sur le bouton **Envoyer** au bas de la fenêtre de rédaction.

Pour joindre un fichier au message que vous rédigez, procédez comme suit :

1. Cliquez sur le trombone, au bas de la fenêtre de rédaction.

$$
\begin{array}{|c|c|c|c|c|c|}\n\hline\n\text{Envoyer} & \underline{A} & \underline{1} & \underline{0} & \mathbb{A} & \underline{2} & \overline{3} \\
\hline\n\end{array}
$$

- 2. Parcourez l'arborescence des fichiers et cliquez sur le nom de celui que vous souhaitez joindre.
- 3. Cliquez sur **Ouvrir**.

Pour **joindre plusieurs fichiers**, maintenez la touche **Ctrl** (PC) enfoncée tout en cliquant sur les fichiers concernés.

Enregistré

Attention à **ne pas dépasser la limite de 10 Mega octets** pour vos pièces jointes, car le message ne serait pas transmis au destinataire.

**Conseil** : Vous pouvez faire glisser les pièces jointes et les déposer directement dans la fenêtre de rédaction.

#### INCORPORER UNE IMAGE AU MESSAGE

S'il s'agit d'images, vous pouvez soit les **incorporer** au message, soit les **ajouter sous forme de pièces jointes**.

Pour **incorporer une image**, cliquez sur l'icône :

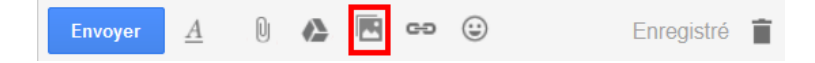

Puis **sélectionnez les images** concernées et cliquez sur **Insérer**.

### SE DECONNECTER DE LA MESSAGERIE GMAIL

Pour se déconnecter de la messagerie :

1. **Cliquez sur la photo de votre compte** dans l'angle supérieur droit. Si votre **adresse e-mail** s'affiche à la place de votre photo, vous pouvez également **cliquer dessus**.

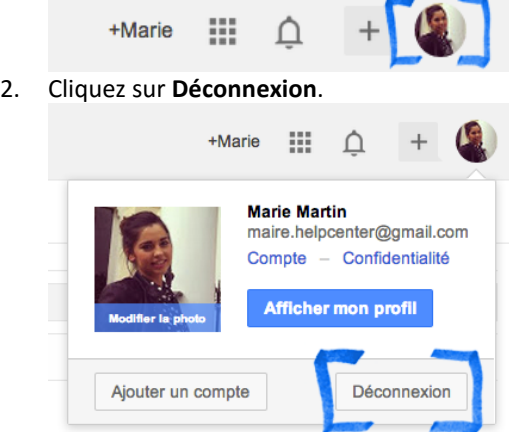

**Astuce** : changer de compte sans se déconnecter

## LISTE DE CONTROLE RELATIVE A LA SECURITE DE GMAIL

## PROTEGER VOTRE MOT DE PASSE

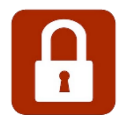

Les mots de passe constituent la première ligne de défense contre les pirates. Si votre compte a récemment subi l'attaque de l'un de ces cybercriminels, vous devez modifier votre mot de passe sans tarder.

**Créer un mot de passe fort** : Utilisez un mot de passe combinant des lettres, des chiffres et des symboles.

#### METTRE A JOUR LES OPTIONS DE RECUPERATION DE VOTRE COMPTE

Des options de récupération vous aident à protéger votre compte contre les tentatives de piratage. Si vous oubliez votre mot de passe, elles vous permettent également d'accéder à votre compte.

### **Téléphone mobile**

Communiquez à Google un **numéro de téléphone** permettant de récupérer votre compte.

Un téléphone mobile est l'outil le plus rapide et le plus simple à utiliser pour protéger votre compte. Il vous offre plus de sécurité qu'une adresse e-mail secondaire, car vous le gardez généralement avec vous.

### **E-mail**

Si vous ne pouvez plus accéder à votre compte (oubli de mot de passe ou compte piraté, par exemple), Gmail pourra vous envoyer un lien permettant de réinitialiser votre mot de passe, à l'**adresse de récupération** que vous avez indiquée.

## DETECTER TOUTE ACTIVITE INHABITUELLE SUR VOTRE COMPTE

Vérifiez régulièrement qu'aucune activité inaccoutumée ou suspecte n'est enregistrée sur votre compte.

Vous pouvez consulter toutes les actions relatives à la sécurité de votre compte en accédant à la page [Activité récente](https://security.google.com/settings/security/activity) :

- connexion à votre compte Google,
- modification du mot de passe,
- ajout d'une adresse e-mail secondaire,
- ajout d'un numéro de téléphone, par exemple.

### PRESENTATION GENERALE DE LA MESSAGERIE ORANGE

#### APERÇU DE LA MESSAGERIE ORANGE

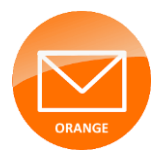

Le **Mail Orange** vous permet d'envoyer et de recevoir des mails de façon simple et sécurisée. Vous bénéficiez d'une capacité de 10 Go pour conserver tous vos mails et pouvez envoyer des fichiers de taille jusqu'à 25 Mo.

Vous avez la possibilité de créer jusqu'à 9 boîtes mail Orange.

Les messages reçus sur un **compte Orange** peuvent être lus avec un **navigateur web** (Webmail) ou via un **client de messagerie**.

Consultez vos e-mails (en Webmail) depuis l**e portail Orange :**

Allez su[r orange.fr](http://www.orange.fr/portail) et cliquez sur « **mail** » puis saisissez votre **adresse mail** et **mot de passe.**

**Le Webmail Orange** propose les **fonctionnalités standards** d'un **service de messagerie**, comme illustré dans l'exemple suivant :

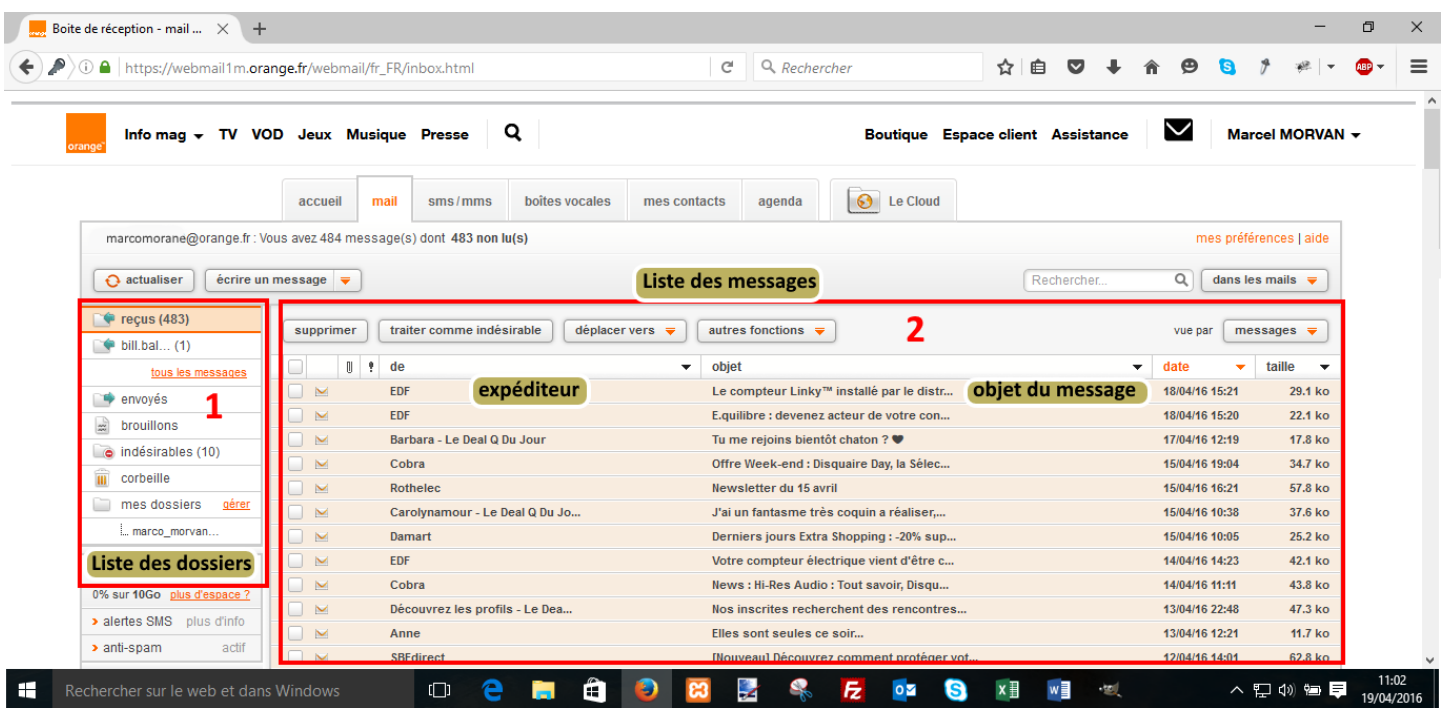

L'écran de la messagerie **Webmail Orange** comprend **2 zones** :

- 1. la **zone des dossiers** qui permet d'organiser les mails
- 2. la **zone** contenant la **liste des messages** dans laquelle apparaissent l'**expéditeur** et l'**objet du message**. Les messages sont **affichés par ordre chronologique d'arrivée**

### GERER MES DOSSIERS

Les **dossiers** de messagerie permettent d'**organiser vos e-mails** automatiquement.

Par défaut, **Webmail Orange** propose une **liste de dossiers prédéfinis** pour classer vos e-mails :

- **Reçus** : tous les nouveaux e-mails arrivent dans ce dossier
- **Envoyés** : tous les e-mails que vous avez déjà envoyés
- **Brouillons** : les e-mails en cours de rédaction et qui ne sont pas encore envoyés
- **Indésirable** : ou spams ce sont les messages de publicité … que vous ne souhaitez pas lire
- **Corbeille** : tous les e-mails que vous avez supprimés

#### CREER UN NOUVEAU DOSSIER DE MESSAGERIE

Vous pouvez créer et utiliser des **dossiers** Orange pour **classer vos e-mails** dans différentes **catégories** : travail, famille, tâches à effectuer, messages à lire ultérieurement, etc.

## Pour créer un **dossier Orange**,

dans la ligne 'mes dossiers', cliquez sur '**gérer**'

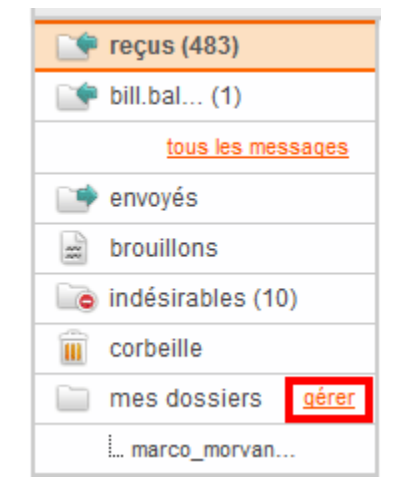

# L'écran de **gestion des dossiers** apparait :

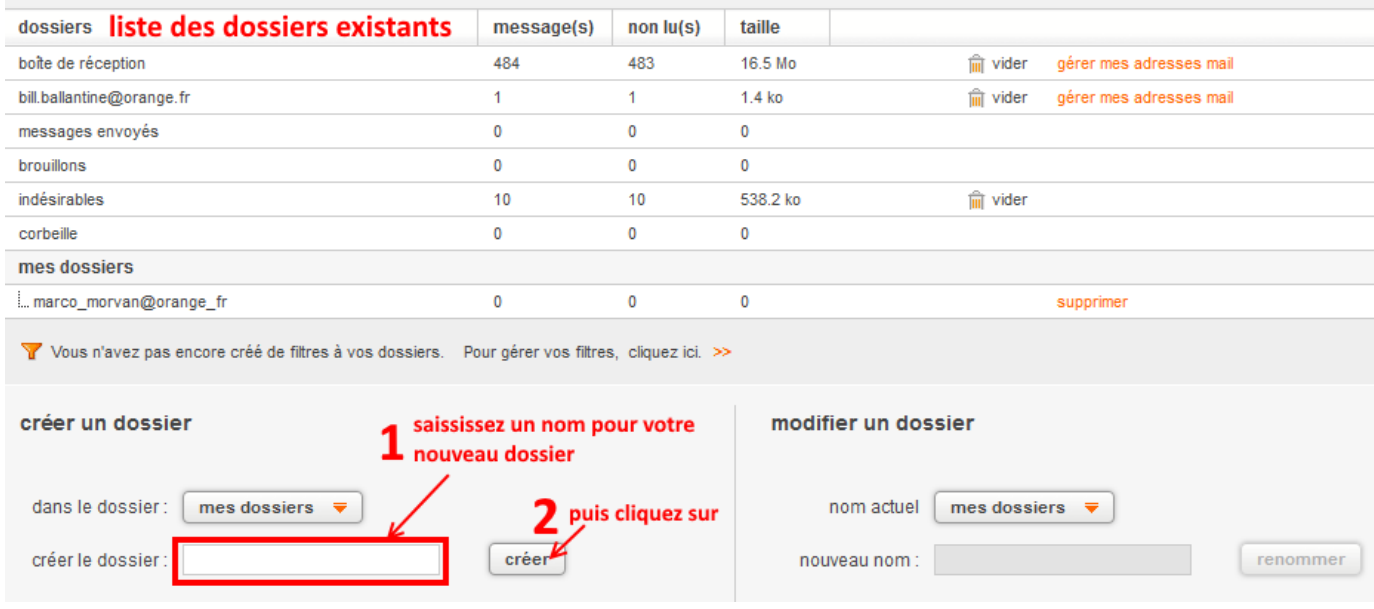

- 1. **saisissez le nom** du nouveau dossier
- 2. Cliquez sur **Créer**.

#### MODIFIER (RENOMMER) UN DOSSIER DE MESSAGERIE

Pour modifier (renommer) un dossier de messagerie :

1. cliquer sur la petite **flèche rouge et sélectionner le dossier à renommer**

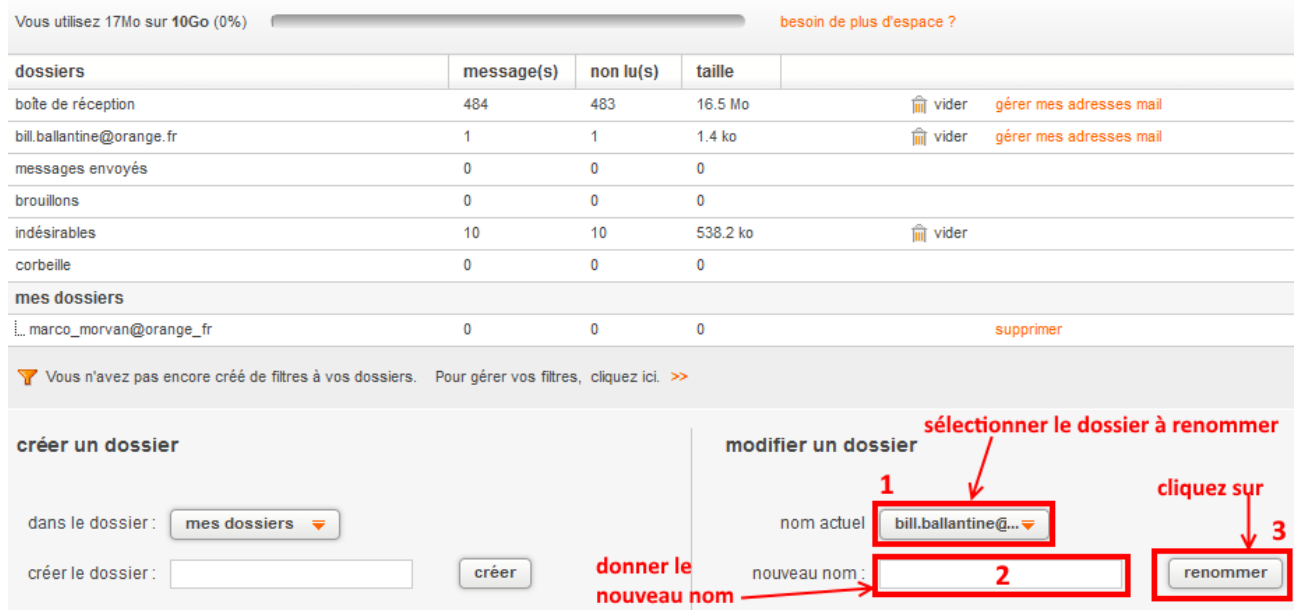

# **2- saisissez le nouveau nom** pour ce dossier

3- Cliquez sur **renommer**.

### SUPPRIMER UN DOSSIER DE MESSAGERIE

Pour supprimer un dossier de messagerie :

1. cliquer sur le bouton **supprimer** sur la ligne relative au **dossier à supprimer** :

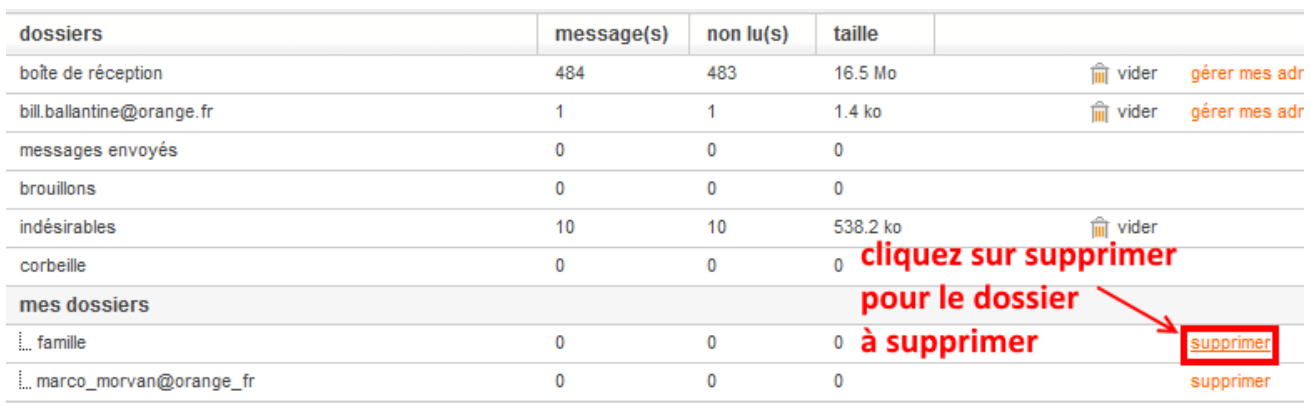

# GERER MES CONTACTS AVEC ORANGE WEBMAIL

### LISTE DES CONTACTS DANS ORANGE WEBMAIL

Pour afficher votre **liste de contacts**, cliquez sur l'onglet **mes contacts** de la page **Orange Webmail**.

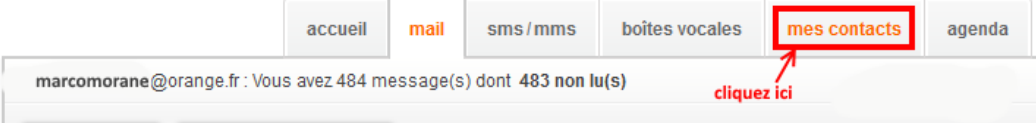

La **liste des contacts** apparaît alors :

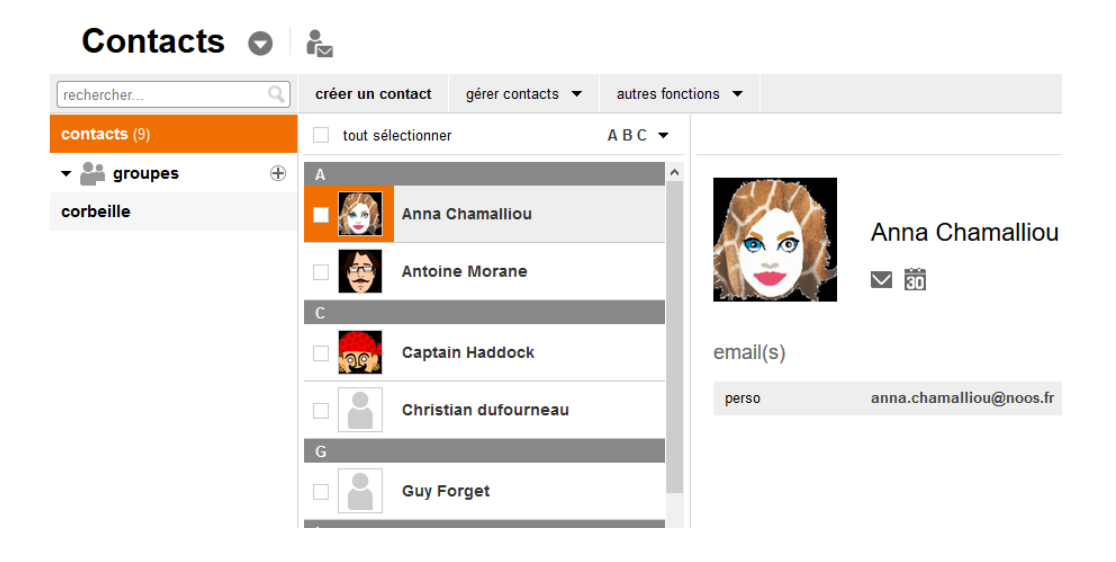

### CREER UN NOUVEAU CONTACT AVEC ORANGE WEBMAIL

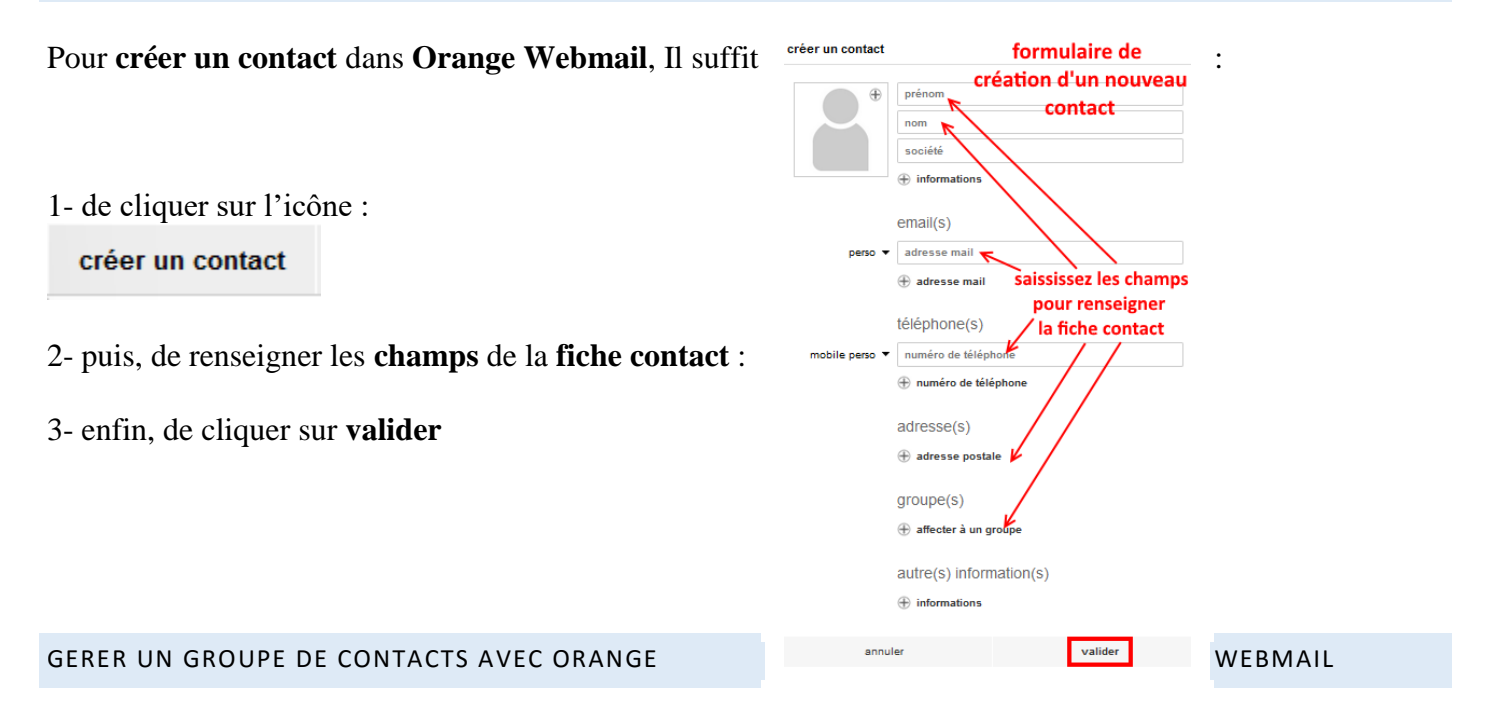

Pour **créer** un **groupe de contacts** dans **Gmail**, allez dans le menu de **gestion des Contacts** puis :

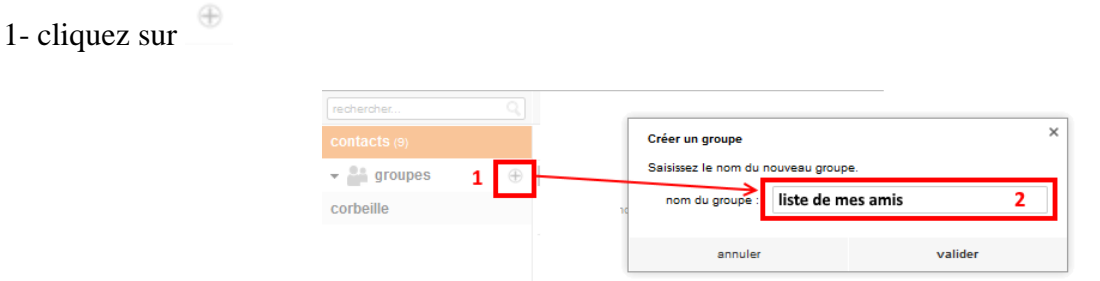

2- saisissez le **nom du nouveau groupe** de contacts.

**Astuce** : les **groupes de contacts** vous seront très utiles lorsque régulièrement vous envoyez certains emails aux **mêmes destinataires**. Autant les avoir sous forme de liste !

#### AJOUTER DES CONTACTS A UN GROUPE

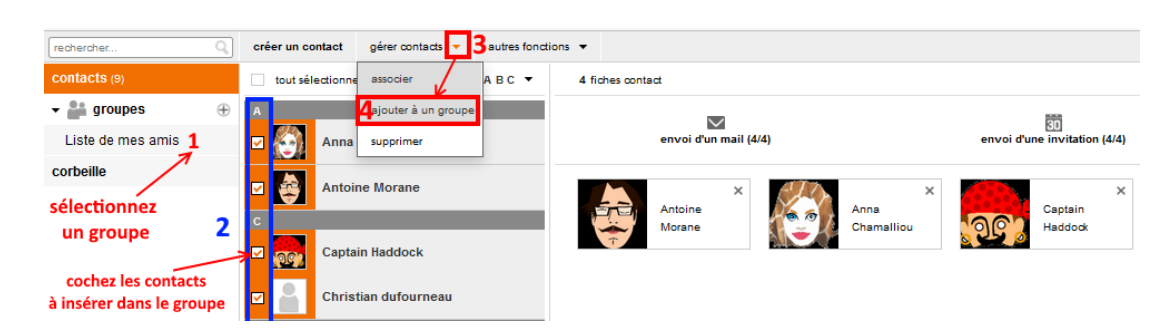

#### SELECTIONNER DES CONTACTS LORS DE L'ECRITURE D'UN MESSAGE

### Lors de l'**écriture d'un e-mail :**

- 1. cliquez sur un des champs **à**, ou **cc**
- 2. puis cliquez sur le bouton **accèder à mes contacts** :

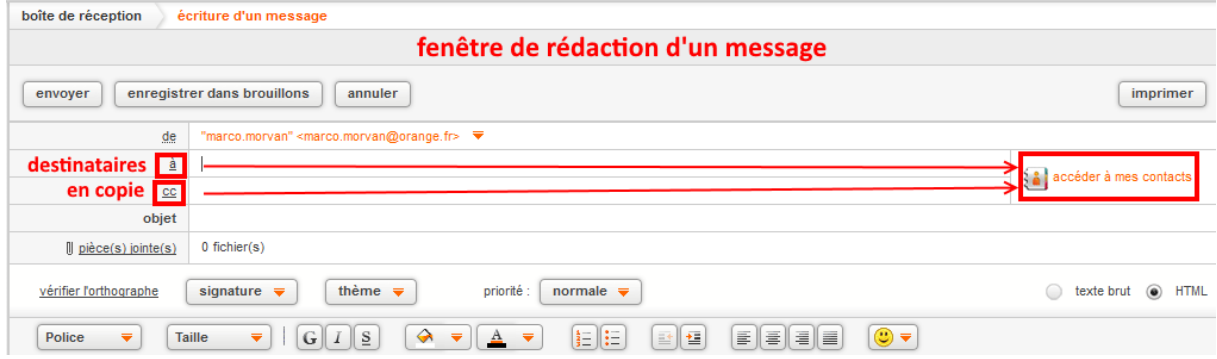

et alors une **boîte de dialogue** s'ouvre qui vous permet de **sélectionner des contacts :**

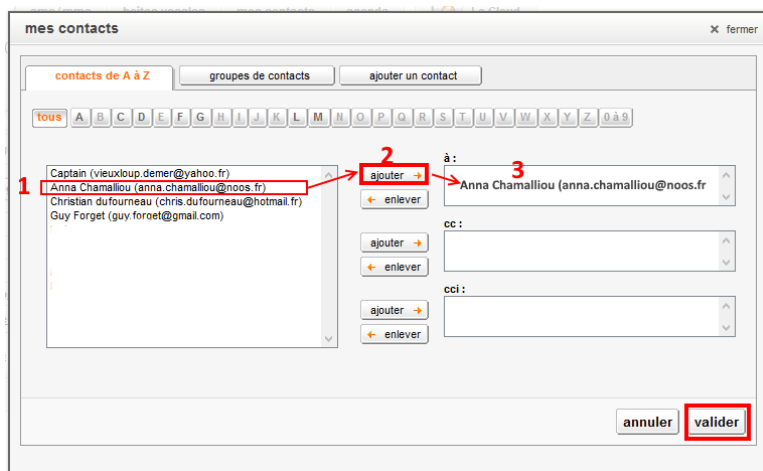

#### CONSULTER MES E-MAILS AVEC ORANGE WEBMAIL

#### RECEVOIR UN EMAIL

A l'**arrivée d'un nouvel e-mail** provenant d'Internet, **Orange Webmail** le place automatiquement dans la **boîte de réception**, en **tête de la liste** (c'est à dire tout en haut) des **messages reçus**.

Lapastille nouveau signale pendant quelques secondes qu'il s'agit d'un nouveau message.

Le message est affiché en **caractère gras** pour signaler qu'il n'est **pas encore lu**.

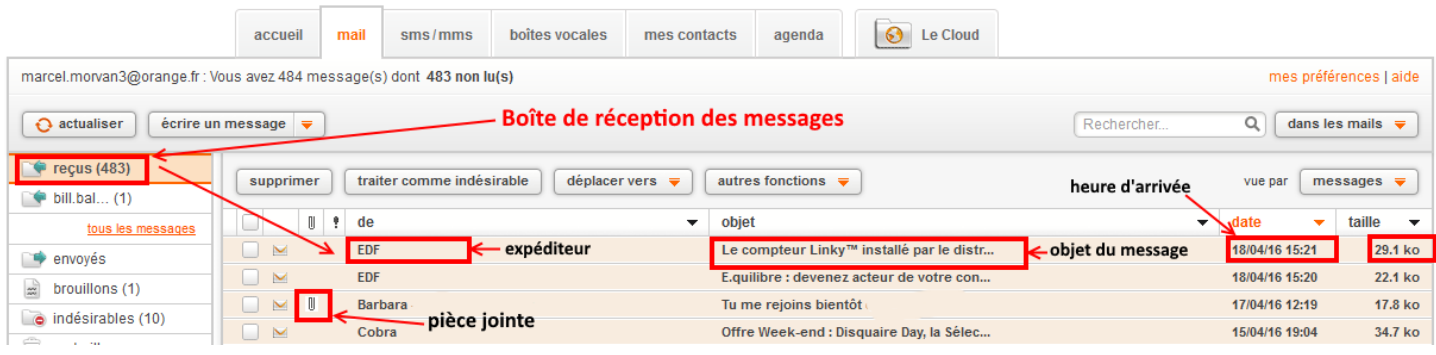

#### IDENTIFIER L'EXPEDITEUR D'UN mESSAGE

Lors de l'envoi d'un **e-mail**, une **en-tête** contenant diverses informations est transmise, c'est à partir de ces informations que l'on pourra peut-être en connaître davantange sur l'**expéditeur**.

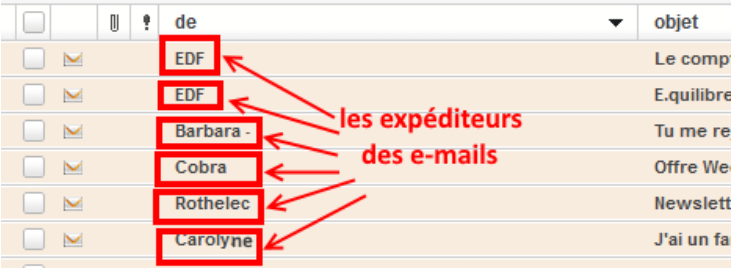

## CONSULTER LE MESSAGE

En double cliquant sur un message reçu, la fenêtre suivante apparait :

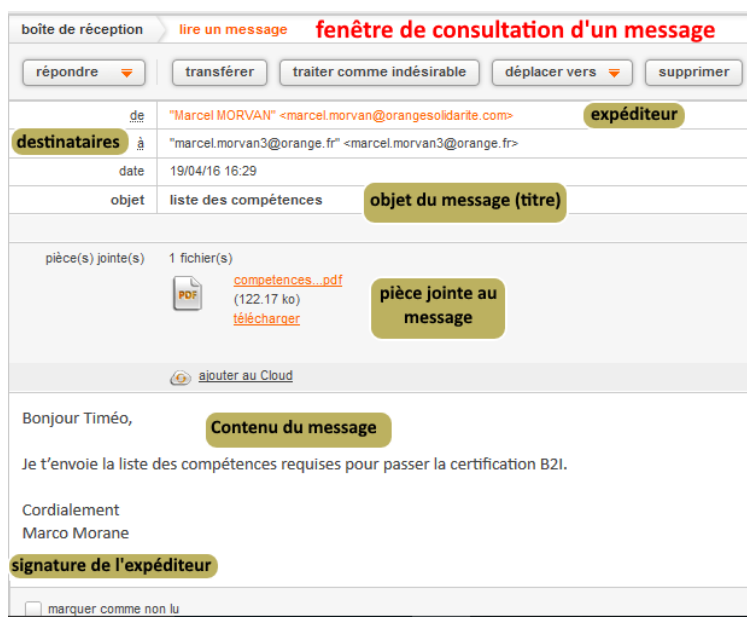

**Objet** : c'est le titre du message. Il doit être clair

- **Expéditeur** : c'est celui qui envoie le message
- **Destinataires** : ce sont ceux qui reçoivent le message
- **Contenu du message** : c'est le message lui-même
- **Signature de l'expéditeur**
- **Pièces jointes** : ce sont les fichiers attachés au message

**Astuce** : un message que vous avez lu n'apparaitra plus en caractère gras dans la liste des messages.

#### CONSULTER ET ENREGISTRER LES PIECES JOINTES

Les **pièces jointes** sont des **fichiers** ou des **éléments** (photo, musique, vidéo) qui peuvent être inclus dans un **e-mail**.

Un **trombone** situé sur la partie gauche dans la **liste des e-emails**, signale la présence de **pièce jointe** dans un message.

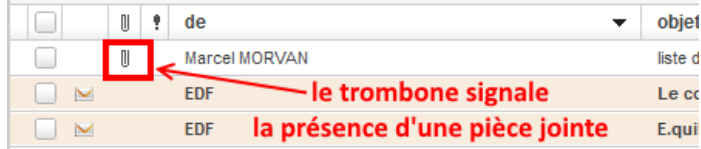

Les pièces jointes sont affichées **au début du message** ouvert.

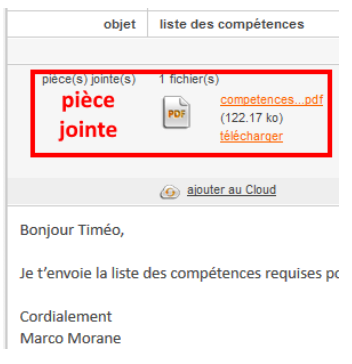

### Pour **ouvrir** une **pièce jointe** :

- Dans la **liste de messages**, sélectionnez le message qui comporte la pièce jointe.
- Dans le message, **double-cliquez** sur la **pièce jointe**.

### Pour **enregistrer** une **pièce jointe** :

- 1. Dans le message ouvert ou affiché, cliquez avec le **bouton droit sur la pièce jointe** à enregistrer
- 2. Dans le **menu contextuel**, cliquez sur **Enregistrer sous** (ou parfois **copier**)
- 3. Choisissez un dossier et cliquez sur **Enregistrer** (ou parfois **coller**).

#### CLASSER LE MESSAGE

**Orange Webmail** vous offre la possibilité de classer vos messages dans différents dossiers que vous aurez créés préalablement. Voir gérer les dossiers.

Si vous souhaitez **déplacer un message** dans un de ces dossiers :

### 1- **cochez** le message à classer

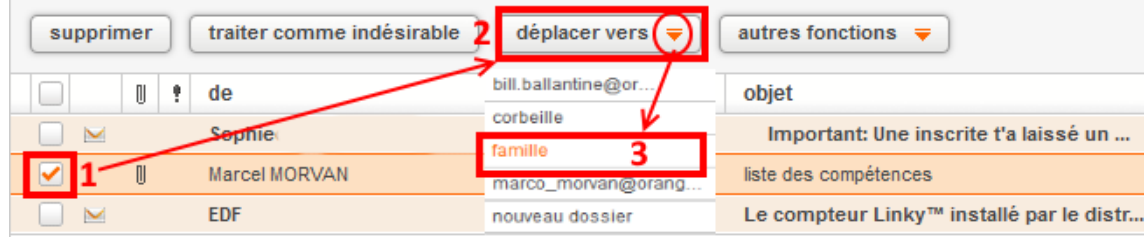

2- Dans la barre d'icônes, cliquez sur « **Déplacer vers** »

3- **sélectionnez le dossier** où le message sera classé.

Le mail est aussitôt déplacé. Pour accéder au contenu d'un dossier, cliquez sur le nom du dossier dans le volet latéral d'Orange Webmail.

### RECHERCHER UN EMAIL

Ce n'est pas simple de parcourir des dizaines de messages plus ou moins anciens pour retrouver juste celui dont vous avez besoin. Dans ce cas, il est plus efficace de faire une recherche dans **Orange Webmail**.

### UTILISER LE CHAMP DE RECHERCHE.

### Le **champ de recherche** est visible en haut de la **fenêtre Orange webmail**.

Saisissez simplement le mot que vous recherchez dans le champ, puis cliquez sur l'icône de recherche ... Par exemple, si vous cherchez un message contenant le mot « shopping », saisissez **shopping**.

### REPONDRE A UN E-MAIL AVEC ORANGE WEBMAIL

REPONDRE A UN MESSAGE

Pour répondre à un message, ouvrez le message puis :

- 1. **cliquer** au dessus du message sur la **flèche rouge** située à droite du bouton **répondre**
- 2. cliquez sur **répondre** dans la liste des actions proposées

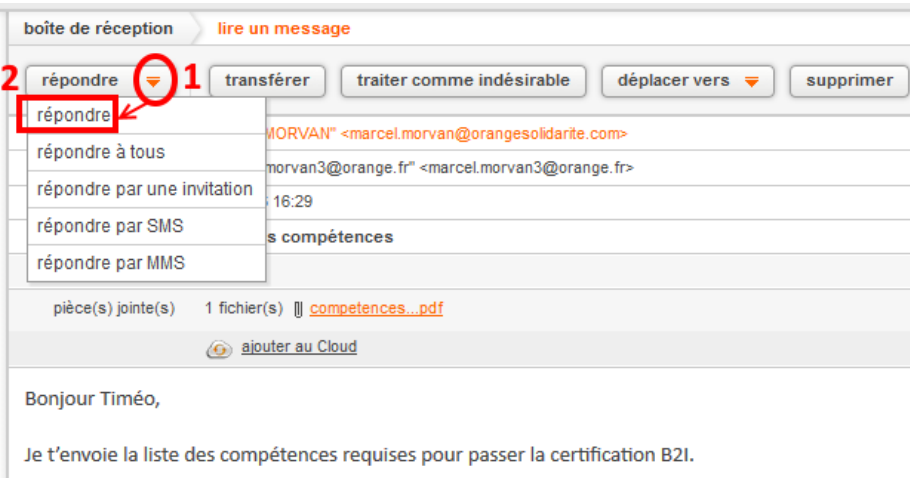

### **3- saisissez votre texte** dans la fenêtre suivante :

4- cliquez sur **envoyez**

**Remarque** : Vous n'aurez pas besoin de saisir le destinataire.

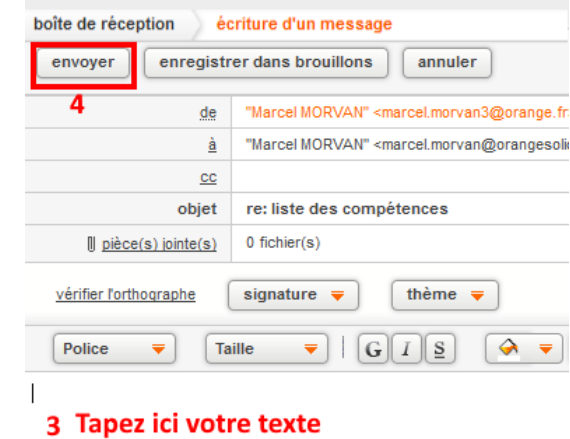

#### > Message du 19/04/16 16:29

- > De : "Marcel MORVAN" <marcel.morvan@orangesolidarite.com>
- > be : "marcel mortvall" <marcel.morvangeolangesondance.com><br>> A : "marcel.morvan3@orange.fr" <marcel.morvan3@orange.fr> > Copie à :
- > Objet : liste des compétences

#### REPONDRE A TOUS

Si le message a été envoyé à **plusieurs destinataires** et que vous souhaitez **répondre à tous** :

- 1. **cliquer** au dessus du message sur la **flèche rouge** située à droite du bouton **répondre**
- 2. cliquez sur **répondre à tous** dans la liste des actions proposées

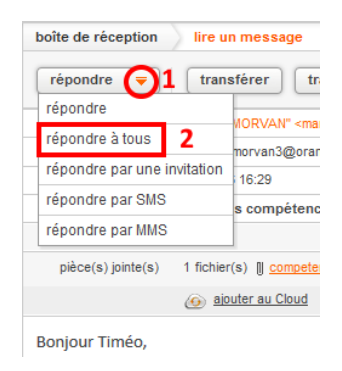

#### TRANSFERER UN MESSAGE

La fonctionnalité de transfert vous permet de **renvoyer** facilement **à d'autres personnes un message** que vous avez reçu.

- 1. Affichez le message à transférer.
- 2. Cliquez sur le **bouton Transférer** figurant au-dessus du message.
- 3. Indiquez le **nom des destinataires** et ajoutez éventuellement quelques mots.
	- o Si le message comporte des pièces jointes que vous ne souhaitez pas transférer, allez sur la ligne **pièce(s) jointe(s)** et cliquez sur **supprimer**.

1 fichier(s) || competences...pdf ll pièce(s) jointe(s) supprime

4. Cliquez sur **Envoyer**.

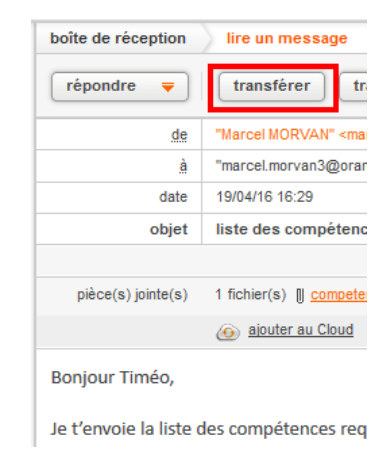

## ENVOYER UN EMAIL AVEC ORANGE WEBMAIL

Cliquezsur le bouton  $\begin{bmatrix} \frac{\text{6} \cdot \text{6} \cdot \text{6} \cdot \text{6} \cdot \text{6}}{3} & \frac{\text{6} \cdot \text{6} \cdot \text{6} \cdot \text{6}}{3} \\ \frac{\text{6} \cdot \text{6} \cdot \text{6} \cdot \text{6} \cdot \text{6}}{3} & \frac{\text{6} \cdot \text{6} \cdot \text{6} \cdot \text{6}}{3} & \frac{\text{6} \cdot \text{6} \cdot \text{6}}{3} \\ \frac{\text{6} \cdot \text{6} \cdot \text{6} \cdot \text$ 

## La **fenêtre de rédaction** suivante s'affiche :

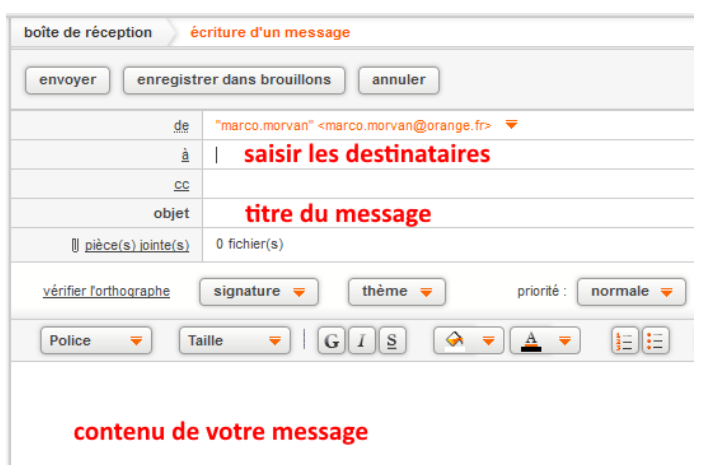

- 1. Saisissez l'**adresse e-mail du destinataire** dans le champ « **à** » .
	- o cliquez sur **accéder à mes contacts** pour visualiser les **adresses de la liste de contacts**
	- o Nous vous conseillons d'utiliser la fonction de **copie** (**cc**) lorsque vous souhaitez inclure d'autres destinataires dont les réponses sont les bienvenues, mais pas indispensables.
	- o Le champ de **copie cachée** (**Cci**) permet de **masquer les noms** et les **adresses** des destinataires et d'empêcher ces derniers d'avoir connaissance les uns des autres.
- 2. Saisissez le **titre du message** dans le champ « **Objet** » .
- 3. Pour commencer la rédaction, **cliquez dans la grande zone vierge** et saisissez votre texte.
- 4. Lorsque vous avez terminé, cliquez sur le bouton **Envoyer** en haut de la fenêtre de rédaction.

#### INSERER UNE PIECE JOINTE A VOTRE MESSAGE

Pour joindre un fichier au message que vous rédigez, procédez comme suit :

1. Cliquez sur le **trombone pièce(s) jointe(s)**, au milieu de la fenêtre de rédaction.

 $0$  fichier(s) Il pièce(s) jointe(s)

- 2. Cliquez sur **Depuis votre Ordinateur** et Parcourez l'arborescence des fichiers et cliquez sur le nom de celui que vous souhaitez joindre.
- 3. Cliquez sur **Joindre**.

Vous pouvez joindre **plusieurs fichiers**, en cliquant sur les fichiers concernés.

Attention à **ne pas dépasser la limite de 10 Méga octets** pour vos pièces jointes, car le message ne serait pas transmis au destinataire.

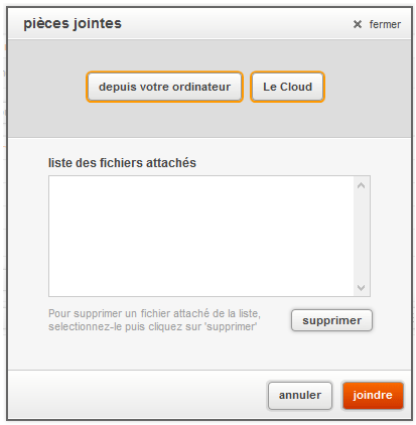

### SE DECONNECTER DE LA MESSAGERIE ORANGE WEBMAIL

Pour se déconnecter de la messagerie :

- **Webmail**
- 2. Cliquez sur **Me déconnecter**.

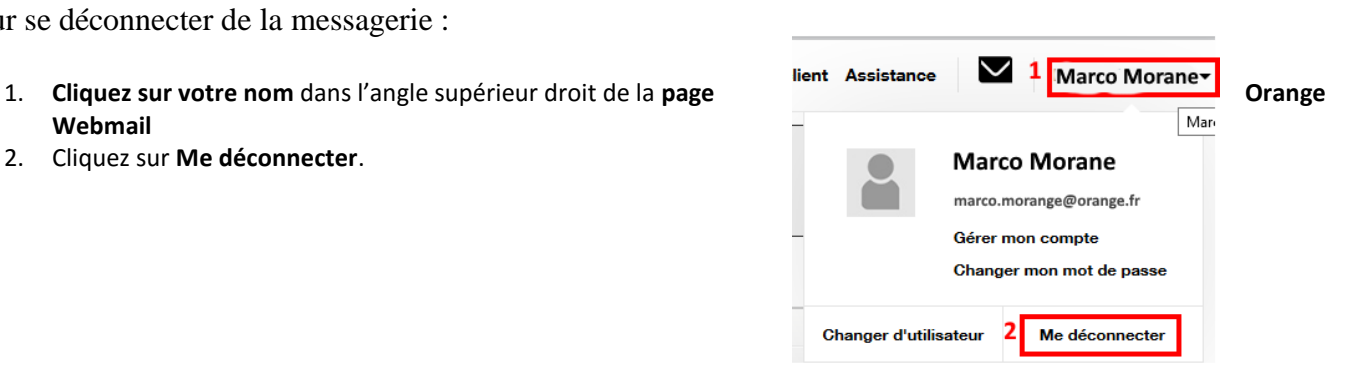

# PARAMETRER LES OPTIONS DE SECURITE ORANGE WEBMAIL

La **liste rouge** vous permet de définir une liste d'adresse mail (ou de mots/objets) dont vous ne voulez pas recevoir de message.

La **liste verte** vous permet à l'inverse de définir la liste des adresses dont vous souhaitez recevoir les messages. Pour paramétrer vos listes, suivez les instructions ci-dessous.